# Police e-administration portal and form management system

"inNOVA Portal"

# User manual

Made by: ORFK-IdomSoft Zrt. Version: v1.0 Budapest, 27.12.2018.

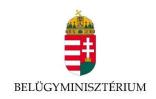

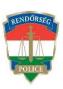

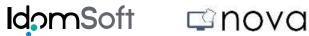

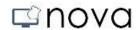

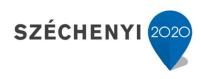

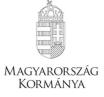

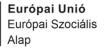

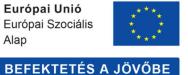

# inNOVA PORTAL – USER MANUAL

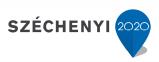

## **Table of Contents**

| 1. | Information                       | 3    |
|----|-----------------------------------|------|
| 1. | General information               | 3    |
| 2. | Introduction to the inNOVA Portal | 3    |
|    | 2.1. Display settings             | 5    |
|    | 2.1.1 Accessible version          | 5    |
|    | 2.2 Introduction to the menu      | 5    |
|    | 2.2.1 Main page                   | 5    |
|    | 2.2.2 News                        | 6    |
|    | 2.2.2.1 Newsfeed                  | 6    |
|    | 2.2.3 General                     | 6    |
|    | 2.2.4 Cases                       | 7    |
|    | 2.2.5 Archive                     | 7    |
|    | 2.3 "Quick icons"                 | 7    |
| 3. | Logging in                        | 7    |
| 4. | Submitting a new form             | 9    |
|    | 4.1 Selecting the form            | 9    |
|    | 4.1.1 Table view                  | 9    |
|    | 4.1.2 Tile view                   | 9    |
|    | 4.2 Completing a form             | . 11 |
|    | 4.2.2 Form data entry             | . 13 |
|    | 4.2.2.2 Uploading attachments     | . 14 |
|    | 4.2.3 Form operations             | . 14 |
|    | 4.2.3.1 Finalising the form       | . 14 |
| 5. | My current cases                  | . 16 |
| 6. | My past cases                     | . 17 |
| 7. | Payment options                   | . 17 |
|    | 7.1 Quick menu for payments       | . 17 |
|    | 7.2 Payment basket                | 21   |
| 8. | Authorisations                    | . 22 |
|    | 8.1 Registering a new entity      | . 22 |
|    | 8.2 Editing                       | 23   |

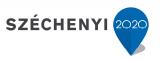

## 1. Information

In accordance with the content of Act CCXXII of 2015 on the general rules of electronic administration and trust services, since January 1 2018, the Police has been offering to its customers the option of electronic administration.

The new Police e-administration portal and form management system (hereinafter: Portal) enables citizens to initiate procedures, prepare submissions and complete forms on an online interface.

When submitting a new application on the Portal (inNOVA form), you have the option to complete the forms online, attach documents directly (even in the case of supplying missing items) on an interactive, user-friendly interface.

As a result, Customers do not need to take the trouble to appear at the administration locations, furthermore, since the most important information concerning the procedure will be displayed from the background administration system, those concerned will get up-to-date, comprehensive information on the current state of their affairs.

## 1. General information

The Portal supports the most widely-used modern, automatically updated browsers:

- MozillaFirefox v51 (2017.01.24)
- GoogleChrome v56 (2017.01.25)
- Microsoft Edge v42 (2017.11.30)
- Opera v43 (2017.02.07)
- Android v7.1.2 (2017.04.04)
- iOS v11 (2017.06.05)

## 2. Introduction to the inNOVA Portal

You can access the Portal at https://ugyintezes.police.hu.

 $\mathbf{3} \mid \mathsf{OLDAL}$ 

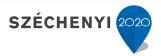

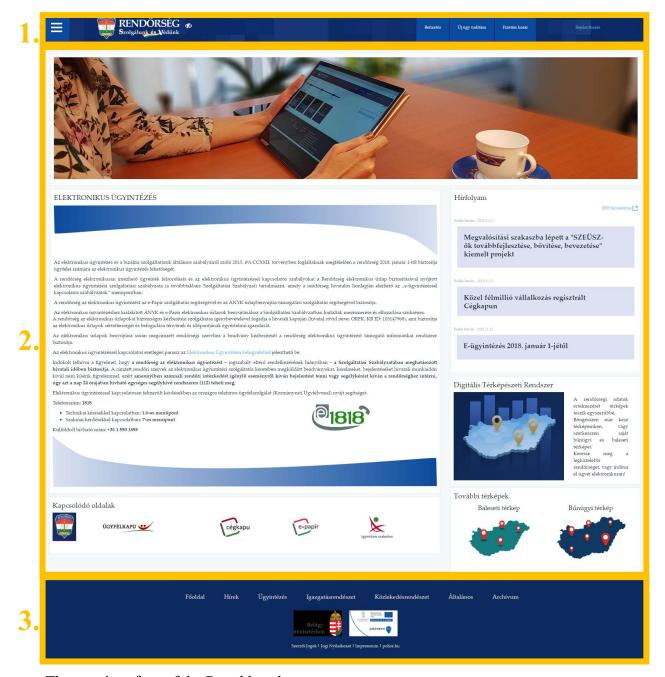

The user interface of the Portal has three parts:

- 1. Header: the header of the inNOVA Portal can be accessed from all pages and by all users.
- 2. Work area: on the inNOVA Portal, the work area can be found between the header and the footer. The screen, table, definition, case or form belonging to the function selected from the menu system will be displayed in this area.
- 3. Footer: the footer can be found on each page of the inNOVA Portal, at the bottom of the page.

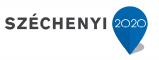

#### 2.1. Display settings

#### 2.1.1 Accessible version

To switch to the accessible version, please click the icon.

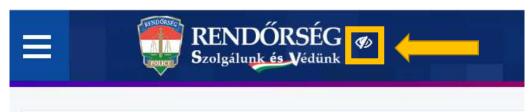

InNOVA – Rendőrségi e-ügyintézési portál és űrlapkezelő

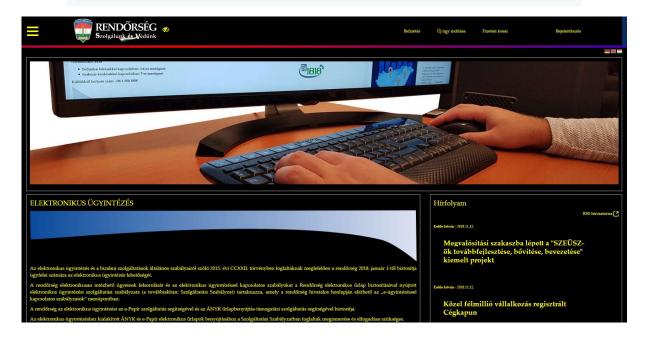

## **2.2 Introduction to the menu**

Warning: if you do not log in, you will only have restricted access to the functions of the Portal.

On the inNOVA Portal, you can access each function from the menu system available in the header. You can open the menu system by clicking the (Menu) button in the header. If the menu is open, you can close the menu system by clicking the (Menu) button.

The menu system on the portal has a hierarchical structure, which can be opened to the desired level. The menu items that contain further sub items can be opened by clicking the arrow next to the name of the item and can be closed by clicking if they are open.

Users who do not log in, can access the main page, the news and general menu items related to cases.

#### 2.2.1 Main page

 $5 \mid \mathsf{OLDAL}$ 

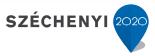

The Main page is the welcome page of the Portal, so to speak. It can be accessed from any page of the site by choosing **Menu**  $\rightarrow$  **Main page** or by clicking the **Police logo.** 

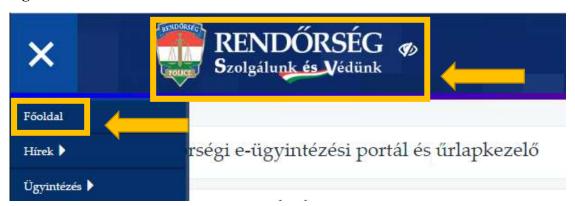

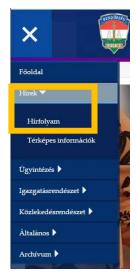

#### 2.2.2 <u>News</u>

Under **News**, you can choose to view the Newsfeed and Map-based information.

#### 2.2.2.1 Newsfeed

News related to procedures and the Portal are posted in the Newsfeed. It presents news in a sort of "article format" known from the internet. The news are displayed in the form of headlines and to read the whole content you have to click on the article. Furthermore, **users can get information on future changes concerning forms in the Newsfeed**.

#### 2.2.3 General

Under **General**, you can access regulations concerning e-administration, and the Service Regulations for the Consignment Document Repository ("Küldemény Dokumentumtár": Repository of authentic paper-based copies of electronic documents). To view that content, the documents need to be downloaded:

Regulations for download are displayed on the right hand side of the screen.

Warning: In accordance with Article 36 of Government Decree 451/2016. (XII. 19.) on the detailed rules of electronic administration, for information purposes you can download forms that are no longer in effect. However, it is always the document with the latest effective date that is applicable.

6 | O L D A L

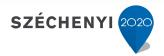

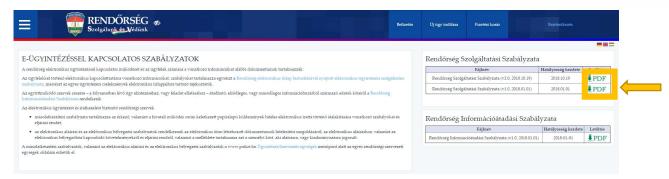

You can view and download the documents by clicking the PDF (download) icon.

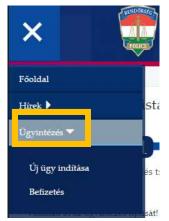

#### **2.2.4 Cases**

Warning: You can only complete and submit forms after logging in.

Under Cases, customers can either choose New case or they can start the Payment procedure. For details concerning submitting a form, see Section 4, for information concerning payments, see Section 7.

### 2.2.5 Archive

The Portal enables customers to access and download information published in the past concerning electronic administration and forms. They are available under **Archive**.

Warning: In accordance with Article 36 of Government Decree 451/2016. (XII. 19.) on the detailed rules of electronic administration, for information purposes you can download forms that are no longer in effect. However, the authority in charge shall only accept the forms specified in the current legislation (those bearing the latest version number).

## 2.3 "Quick icons"

For easier and quicker access, the most frequently menu items have been included in the "quick menu" in the header. This "quick menu" is available during every work process.

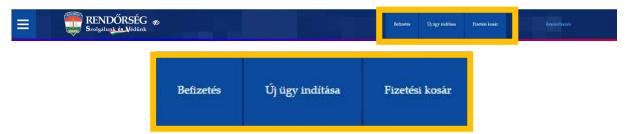

Menu items will be discussed in later sections (Payment and the payment basket: section 7, initiating a new case: section 4).

## 3. Logging in

7 | OLDAL v1.0

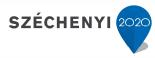

Warning: To log in, you need to have a customer registration. If the customer acts on behalf of an economic entity, they also need a Cégkapu (Business Gateway) registration to be able to submit forms after logging in.

To log in to the Portal, customers need to click the Login button.

After clicking the **Login** button, you will be taken to the Central Identification Agent (KAÜ) page, where you have the options of

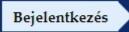

logging in using your Client Gateway, with your Electronic Identification Card or with Telephone identification.

If you choose to log in using the **Client Gateway**, you have to use the combination of user name and password specified earlier, at the time of the registration.

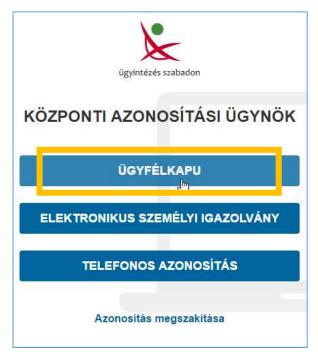

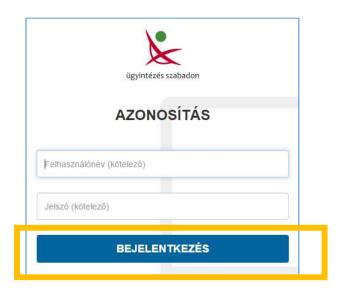

Users who fail to log in will be informed of the fact by the Central Identification Agent.

After a successful login, the main page of the Portal will be displayed with a welcome message in the top right corner.

Üdvözlet Felhasználó! Kijelentkezés

 $\mathbf{8} \mid \mathsf{O} \mathsf{L} \mathsf{D} \mathsf{A} \mathsf{L}$   $\mathbf{v1.0}$ 

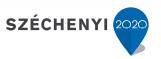

# 4. Submitting a new form

## 4.1 Selecting the form

You can submit a new form by choosing the quick menu item **New case** or from the menu structure, where you can choose table view or tile view.

Warning: If you submit a form on behalf of a company, you need to register the organisation under Business Gateway authorisations in the menu – see section 8.

#### 4.1.1 Table view

If you click the **name of the relevant branch**, you can access the related forms within the relevant case group.

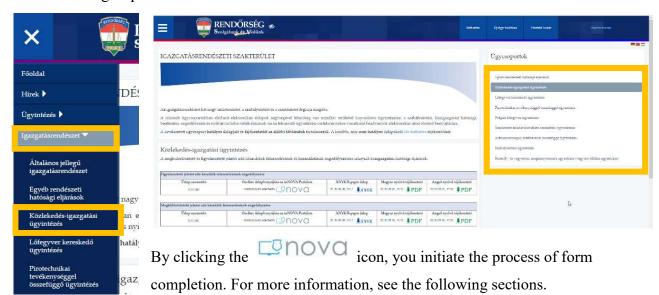

#### 4.1.2 Tile view

**①** This manual presents the form completion process through the example of submitting the RI-0100 form within case group "Firearm inventory report", case type "Administrative policing".

If you choose Main menu  $\rightarrow$  Cases  $\rightarrow$  New case, the portal displays the list of available cases. The cases (forms) are listed in a three-level structure, with the following levels:

- Case group (the type of the procedure)
- Case type (the type of the case)
- Form (the case).

On each level only the items belonging to the group selected one level higher are displayed.

You can select the Case group from the List of available cases.

9 | O L D A L

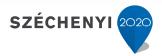

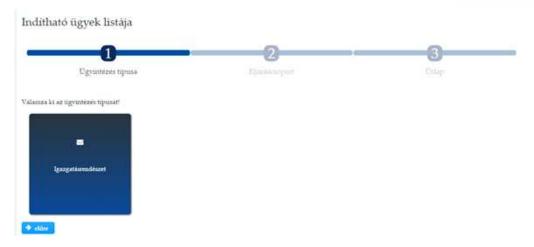

Next select the relevant Case type and the form that you wish to submit.

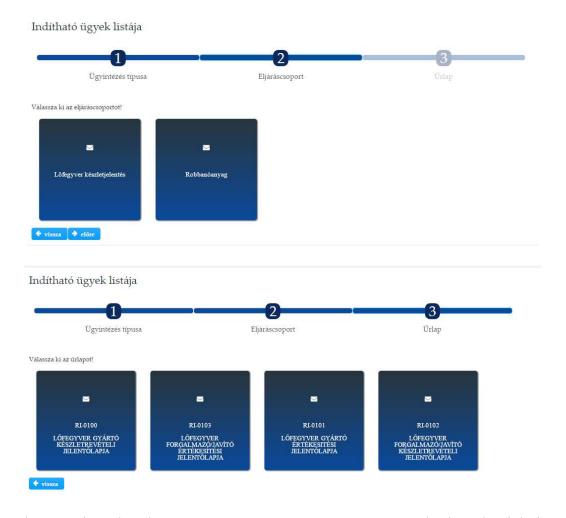

If you have navigated to the wrong **Case type** or **Form**, you can go back to the right item by clicking the **Back** button or using the step progress bar at the top.

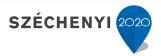

can

form

the

start

by

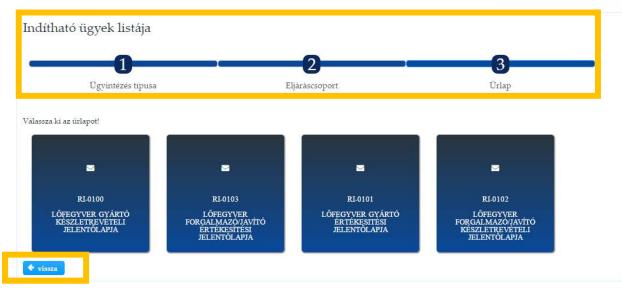

You can search for Forms directly using the Search field in the top right corner of the list. You do not need to enter the exact name of the form. You will get hits even if there is only a partial match of contents, that is, all the Forms containing the expression you have entered will be displayed on the screen, regardless of the level previously selected.

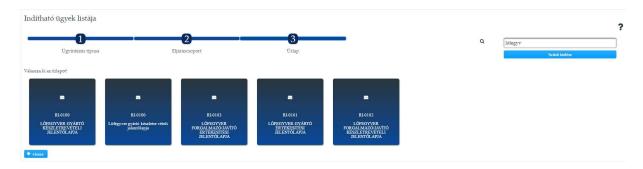

If you click a tile on the **Form** level, the Portal will display the data sheet for the form.

By clicking the **Cancel** button, you can go back to the list of **Available cases**.

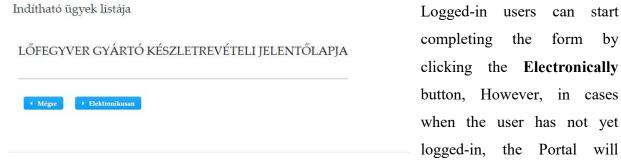

automatically take them to the log-on screen (see section 3).

# 4.2 Completing a form

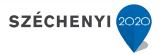

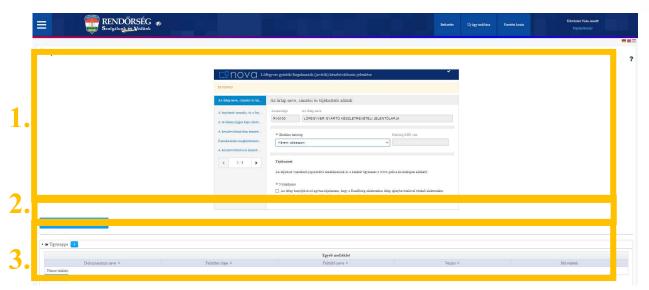

#### Forms contain the following parts:

- 1. Form data entry area
- 2. Form operations
- 3. Attachments

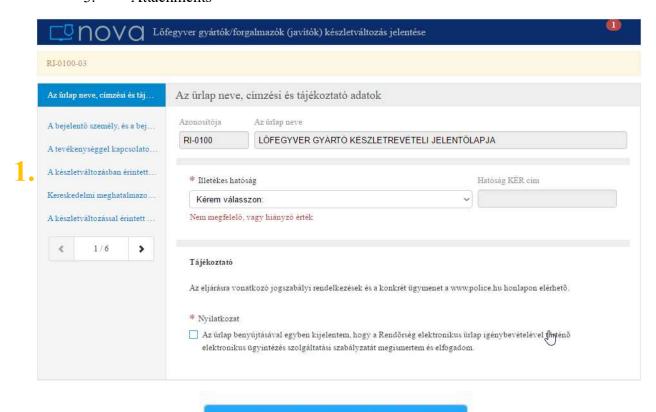

2. 

□ Véglegesítés További műveletek 

•

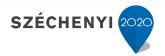

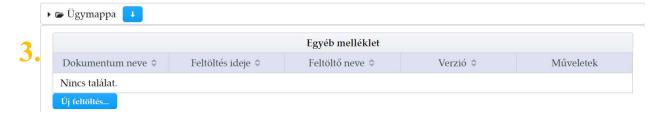

#### 4.2.2 Form data entry

The Form data entry screen consists of the following parts:

- 1. **Form information:** this part contains the title and indentifier of the Form and the number of mistakes on the form.
- 2. **Main titles and subtitles:** help guided completion by providing information on the content of the next Form block to the customer
- **3. Form completion interface**: the area for completing the form. az Űrlap kitöltésére szolgáló rész.

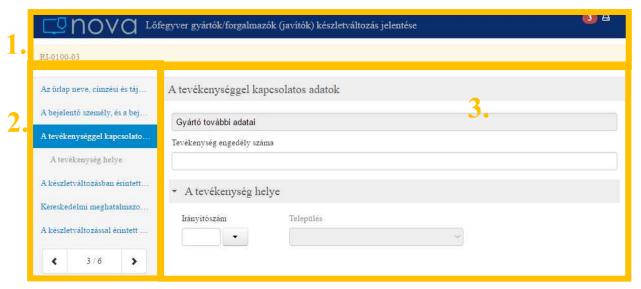

The information below is to help you complete the Form:

All fields marked with an asterisk (\*) are required fields.

You can access additional information helping you to fill the form by clicking the icon. In the case of repetitive blocks, you can add a further row by clicking the + symbol or the arrow (in the case of the arrow, it can also be removed).

If the form is incomplete or is not properly completed, the Portal will issue an error message.

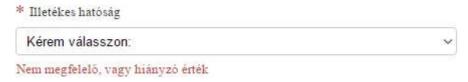

The number of such problem items is shown in the red oval in the header of the Form

information.

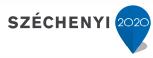

You can view the list of the problems in the table at the bottom of the Form. If you click on the list item, your form will take you to the problematic section.

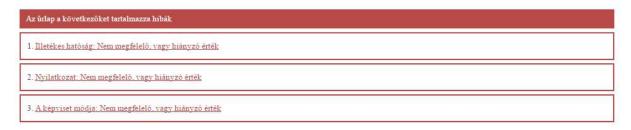

If there are no mistakes in the form, a icon will be displayed in the header of the Form information.

#### 4.2.2.2 Uploading attachments

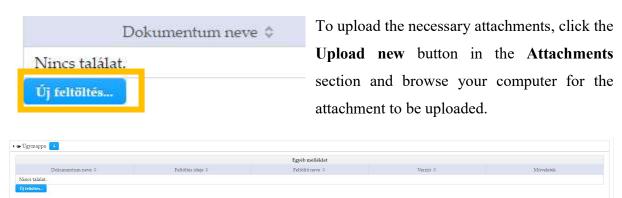

#### 4.2.3 Form operations

After clicking the **Additional operations** button, you have the option to **Save** the Form without

submitting it. This function is very useful if for some reason it is not possible to finalise or complete data entry. This way you can later return to the saved state and continue data entry from that point.

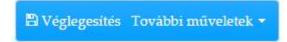

If you wish to log off without saving, click the Cancel button.

#### 4.2.3.1 Finalising the form

By clicking the **Finalise** button you can finalise the completion of the form and the data content will become final. After the conformation prompt (if you choose "yes"), no further modifications to the Form are possible.

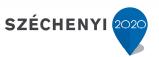

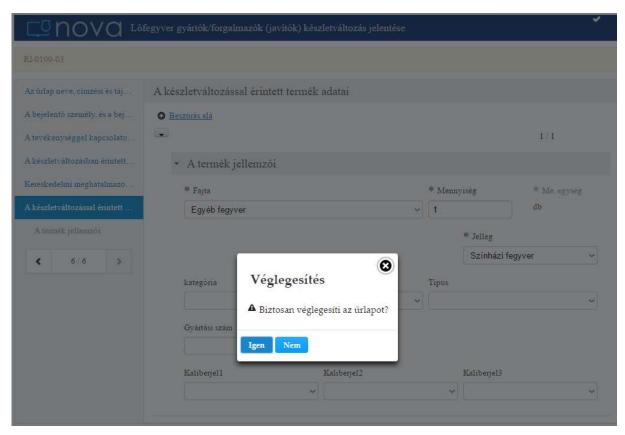

#### Warning: Finalising the form does not involve submission.

You can view the whole completed form after the finalisation; however, you can no longer modify it.

If you click the Sign button (and choose "yes" at the confirmation prompt), the document will

be electronically signed by means of the "Identification-Based Digital Authentication" service of Central Electronic Administration Services

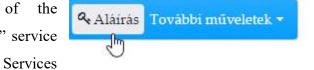

(KEÜSZ). Following the signature a certified PDF file will be created from the content of the form, which can be downloaded from the Attachments table below the form.

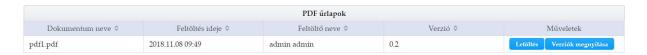

If you click the **Submit** button (and choose "yes" at the confirmation prompt), the Portal will

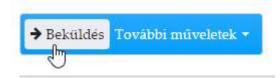

send the submission containing the signed form and its attachments from the Client Gateway or Business Gateway storage space of the user to the

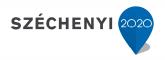

official storage space of the National Police Headquarters.

From then on, you can track the status of the case by opening the case from My past cases in the menu. The actual processing (decision making) is done in the internal systems of the National Police Headquarters. The specialized internal system sends regular reports on the current status of the case to the Portal.

## 5. My current cases

By choosing Menu > Personal > My current cases, you can access your previously saved and also your already submitted forms. In the Name of task column, we can find out about the current status of the case.

If you open the screen, the Portal will display the current cases of the user who has signed in, in a table format.

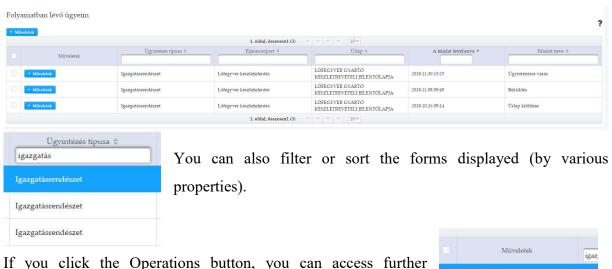

functions, eg. View.

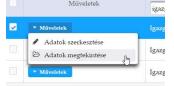

If you have selected multiple cases in the table, you have the option

to perform group operations on them. In that case, the operation selected will be executed for all the selected cases. You can select cases by clicking the row of the case or by selecting the checkbox in the first column. If you have selected one or multiple cases, you can display the list of available group operations by clicking the Operations button above the table. The list of operations is filtered. Only the operations that can be performed on all the selected cases/ tasks will be shown.

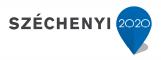

## 6. My past cases

By choosing Menu > Personal > My past cases, you can access your previously saved and also your already submitted forms on the My past cases page.

Warning: the Portal automatically archives completed (closed) cases 30 days after closing them. After that, you will no longer be able to access and open the data, forms and attachments belonging to the case. Archived cases will be displayed in the list as such, however, you can no longer open them, not even to view them.

The table is pageable and its columns are filterable and sortable. They are by default sorted by Case group.

You can open completed (closed) cases in read-only mode as long as they are not yet archived. At this point you can no longer edit the previously completed forms belonging to the case; you can download previous attachments but you cannot upload new attachments or new versions of attachments.

## 7. Payment options

## 7.1 Quick menu for payments

Users have the option to complete their required payments quickly (even without signing in).

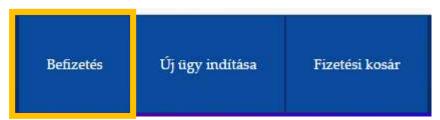

If you select the payment function, the **Pay claims** screen will be displayed:

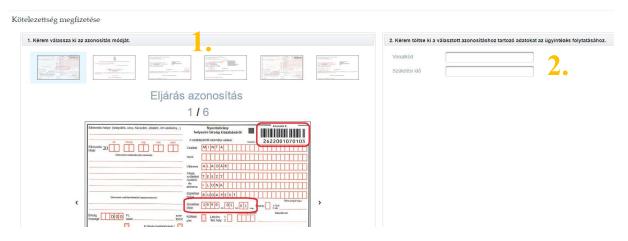

17 | OLDAL v1.0

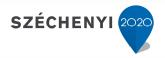

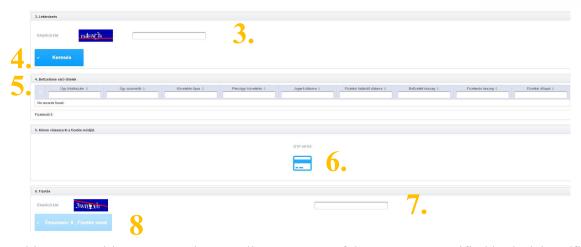

On this screen, citizens can make an online payment of the amounts specified in decisions/fines delivered by post. You can also pay several fines belonging to different categories. To do so, repeat steps 1-4. The whole procedure consists of the following steps:

- 1. Select the type of decision
- 2. Enter data relevant to the type of decision selected
- 3. Enter the verification code
- 4. Search
- 5. Select payable items
- 6. Select payment method
- 7. Enter the verification code
- 8. Check payable amount and pay

The first step of the payment process is selecting the type of the payable (fine/ decision/ fee), for which you can use six different identification methods. By clicking the icons at the top of the screen or using the left/right arrows next to the image of the decision, you can choose any of the following identification methods:

- Bar code and date of birth (e.g. on the spot fine)
- Date of birth and case number (e.g. infraction fine)
- License plate number and document identifier (e.g. administrative fines Article 20 of the Road Traffic Act)
- Case number and tax number (e.g. claims on legal entities)
- License plate number and bar code (e.g. on the spot fines relating vehicles)
- Trade register number and case number (e.g. claims on legal entities)

The next step of the payment process is to enter two identification data concerning the decision itself. The relevant fields are marked with a red frame on the image of the decision.

The next step is to enter a verification (CAPTCHA) code. If you fail to type the correct code, another code will be displayed, which will be repeated until you manage to type the right code.

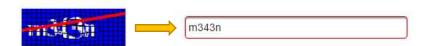

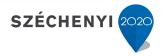

After entering the verification code, choose the **Search** button to get the case information listed in the **Unpayed items** table.

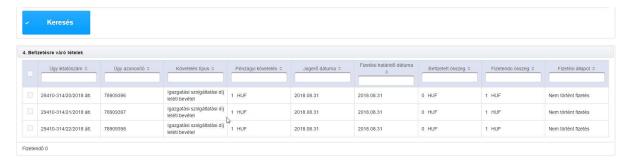

For the payment of multiple items, select the checkboxes on the left.

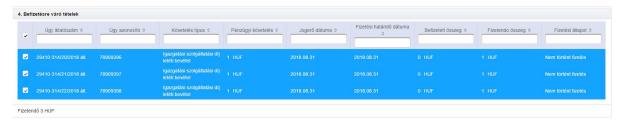

The next step of the payment process is to select the payment method and to enter the verification code to confirm the payment.

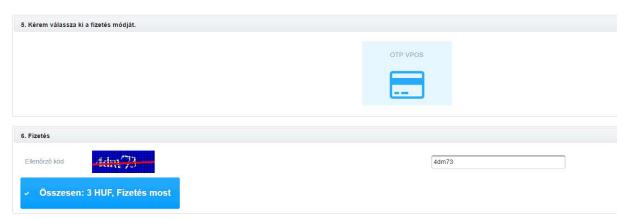

The last step of the payment process is clicking the Pay now button. As a result, your browser will navigate from inNOVA Portal to the credit card transaction page of OTP Bank Nyrt.

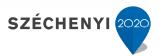

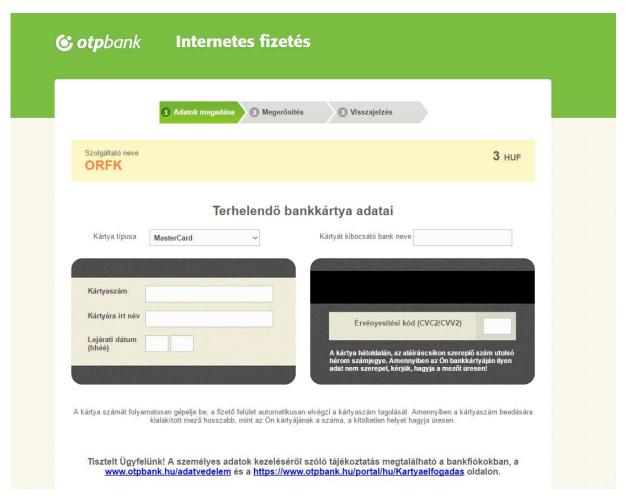

After you have entered the credit card data, the transaction can be performed.

Important: No credit card data is stored by the National Police Headquarters (ORFK). The data is only be used by OTP Bank for the purpose of completing the transaction.

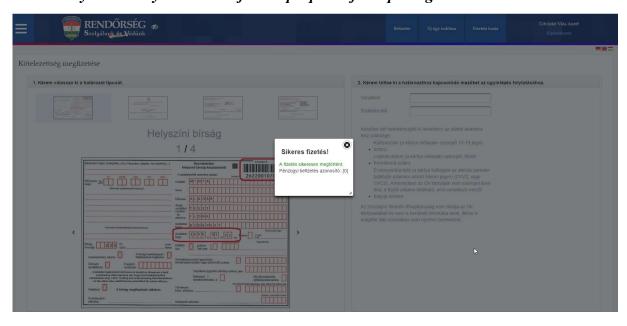

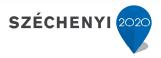

#### 7.2 Payment basket

By choosing Payment basket, you can pay procedure fees or administrative service fees incurred when submitting forms.

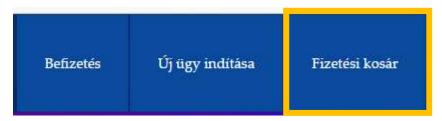

If you open the page, the Portal will display all the payables incurred in the systems belonging to the Police in a table format.

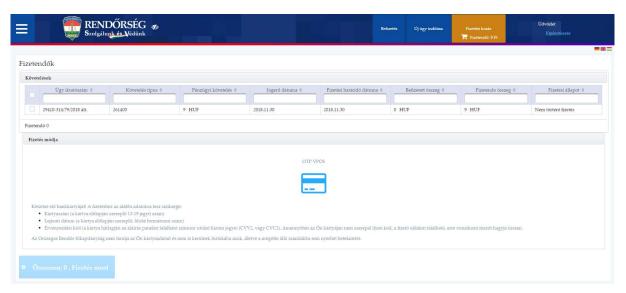

In the table the payable items are displayed one by one, and you can select one of them using the checkbox in the first column of the row belonging to the relevant payable. You also have the option to select all the payables using the checkbox in the header of the table.

Amounts due for the selected payments are added up and the total amount is displayed below the table, in the Payable row.

The final step of the process is clicking the button. If you do so, the inNOVA Portal will navigate your browser to the credit card transaction page of OTP Bank Nyrt.

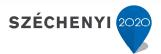

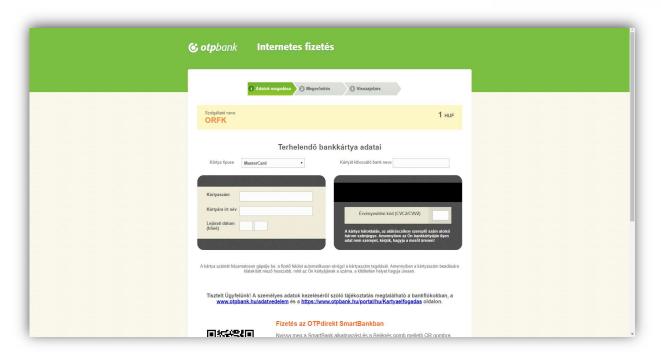

## 8. Authorisations

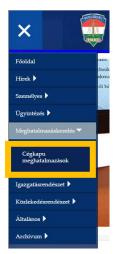

After logging in to the Portal, you can register data for conducting procedures on behalf of economic entities under Menu → Manage authorisations → Business Gate authorisations.

When you complete forms, the registered company details will be automatically entered in the fields and when you submit the form, the submission to the National Police Headquarters (ORFK) will be made from the business gateway storage space registered here.

## 8.1 Registering a new entity

You can register data for a new economic entity after clicking the **New** button.

#### Gazdálkodó szervezetek kezelése

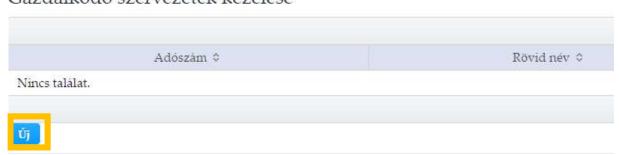

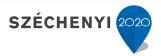

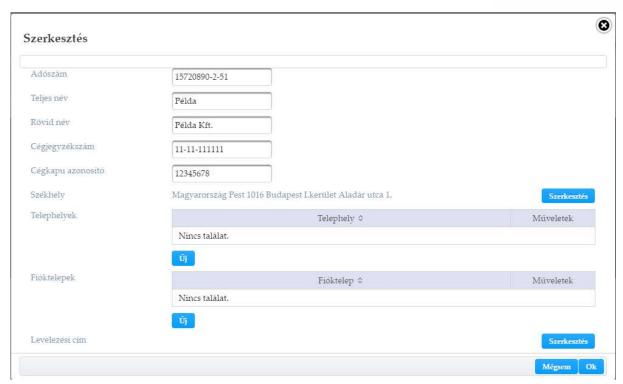

A single person can act on behalf of several economic entities. In such a case, each entity needs to be registered using the New button.

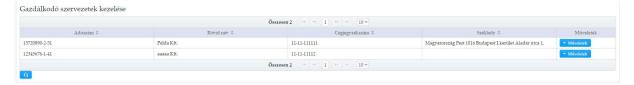

#### 8.2 Editing

It is highly important to enter company details accurately, because each time you complete a form, the same data will be automatically entered in the relevant fields. There is no way to change these data on the form. To initiate a change to them, go to Menu  $\rightarrow$  Manage authorisations  $\rightarrow$  Business Gate authorisations and click the **Operations/Edit** button.

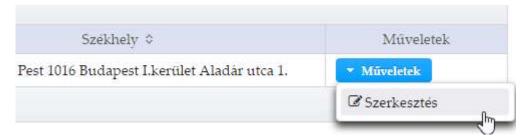

When completing forms, you can select economic entities registered on the inNOVA Portal from a drop-down list and the registered data will be automatically entered in the input fields.

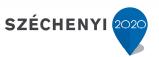

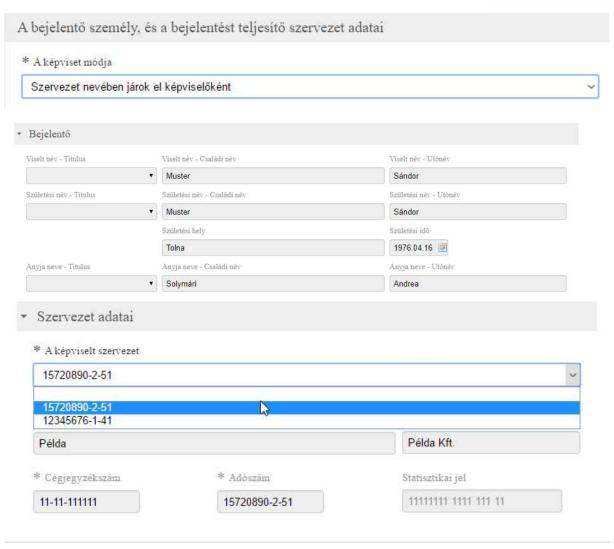